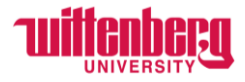

## **How to Assign a Proxy in Self-Service**

Go to Self-Service: **<https://selfservice.wittenberg.edu/>**

### From the home page, click the **Employee** box.

# Employee

Here you can view your tax form consents, earnings statements, banking information, timecards and leave balances.

### Next, click the **Employee Proxy** box

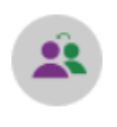

Ĥ

# **Employee Proxy**

Here you can delegate certain types of work tasks to another employee.

### Click **Add Proxy**

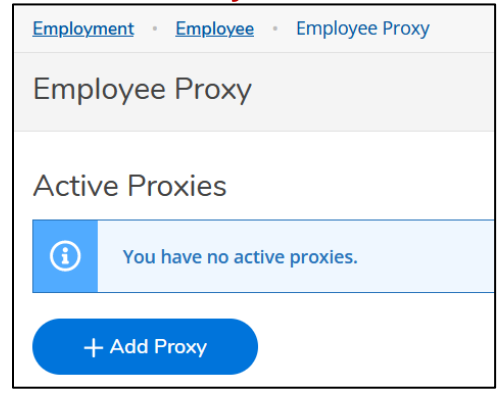

### Select Proxy Type

- **Time Approval** assign someone to approve timecards for non-exempt employees on your behalf
- **Leave Approval** assign someone to approve leave requests on your behalf (exempt only)

Add Employee Proxy

#### Select Proxy Type\*

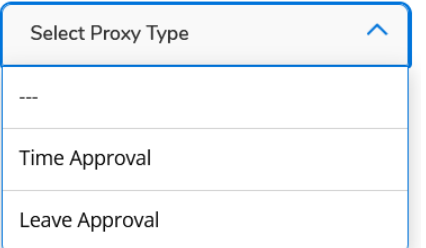

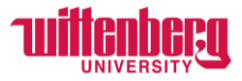

**Effective Date** automates to today's date. A future date may be entered if desired. **Revoke Date** is an option if you only want someone to be a proxy for a certain time frame. Revoke date is not required.

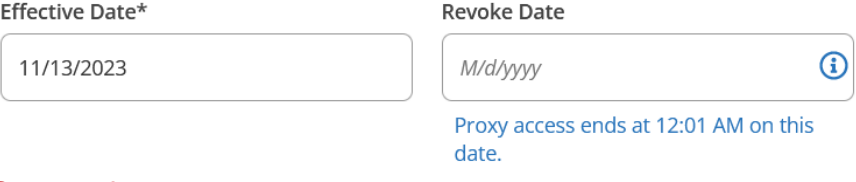

### **Search for Proxy**

- This is the person the supervisor chooses to approve on their behalf. This proxy will have access to approve all supervisee's timecards except for their own.
- In the example below, Carol will be my proxy. She will have access to approve my supervisee's timecards.

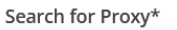

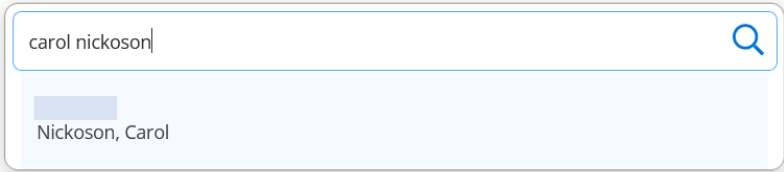

### Click **Add Proxy**

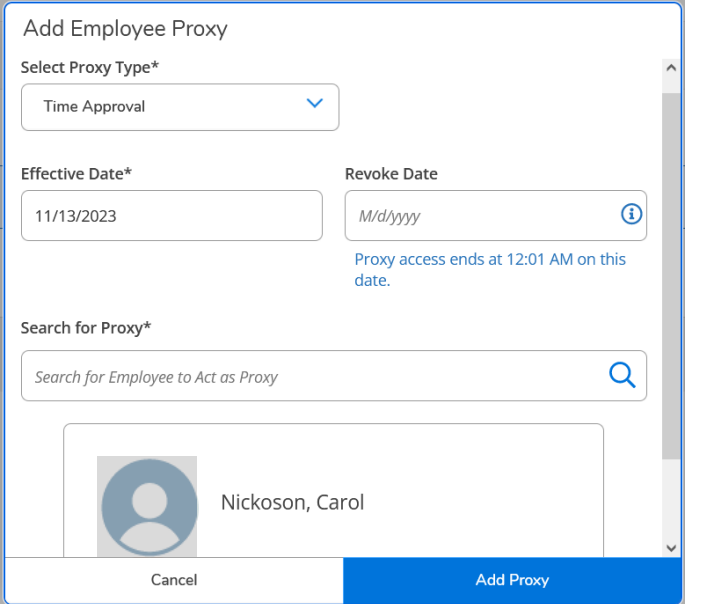

To delete an active proxy, click the red X on the right.

Employee Proxy

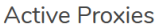

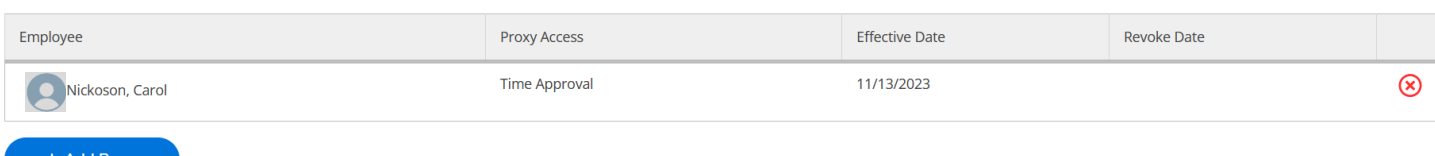